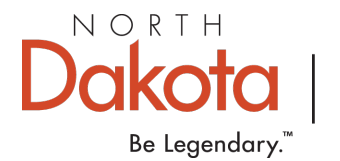

**Log in to your Growing Futures individual profile. Use the drop-down menu below your name (found at the top right) to access the organization profile.**

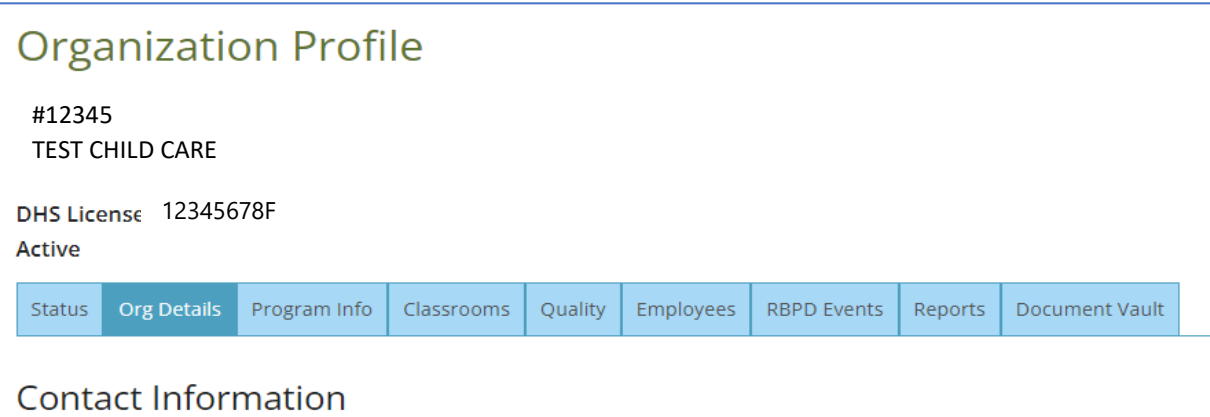

## **Click Document Vault, then click on the Manage button.**

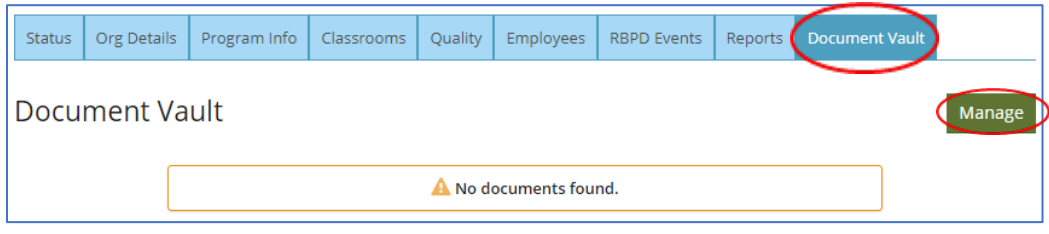

#### **Click the +File button.**

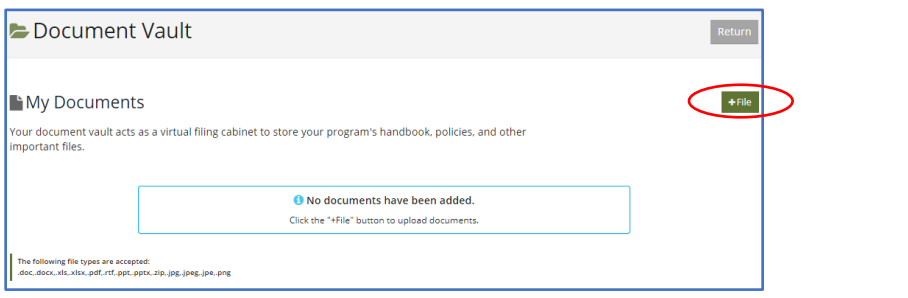

## **Click on +Find files. Choose the file from your computer that you want to upload.**

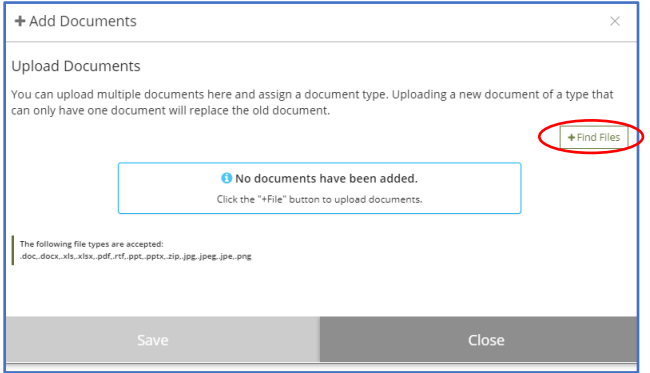

## **Click ˅ to the right of Select a File Type, then click General.**

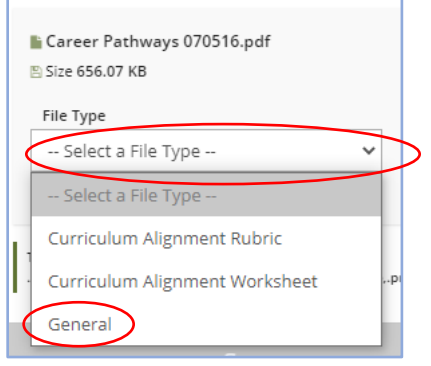

### **After you click General then click the Green Save button at the bottom.**

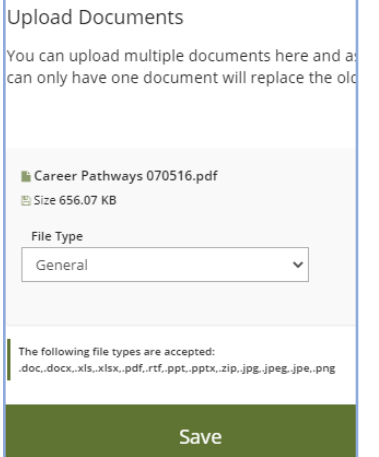

#### **Your document will be successfully loaded when you see this screen.**

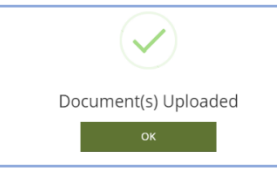

# **Click the Return button to return to your Organization profile.**

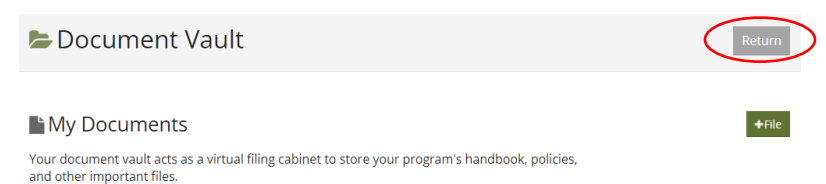

#### **The list of documents will be displayed here.**

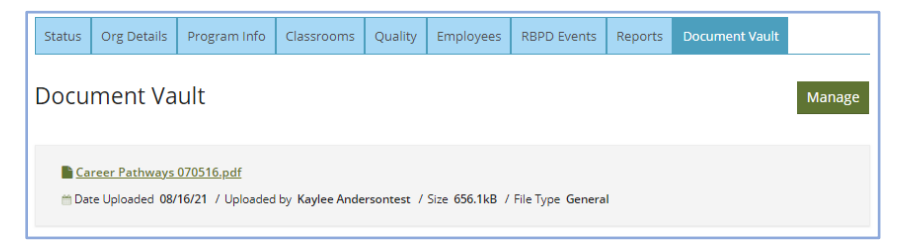